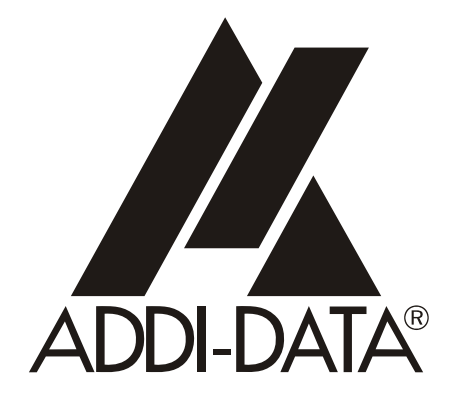

**ADDI-DATA GmbH Dieselstraße 3 D-77833 OTTERSWEIER**

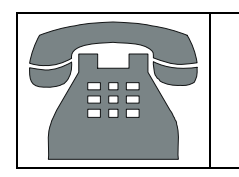

**Technical support: +49 (0)7223 / 9493 – 0**

**Technical description** 

**APCI-3501** 

**Analog output board, optically isolated** 

Edition: 04.08 – 11/2007

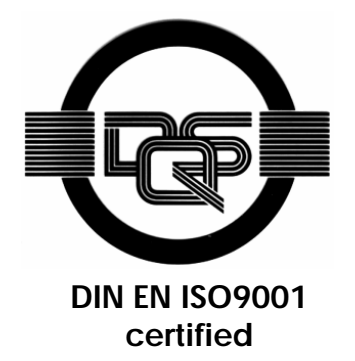

#### Product information

This manual contains the technical installation and important instructions for correct commissioning and usage, as well as production information according to the current status before printing. The content of this manual and the technical product data may be changed without prior notice. ADDI-DATA GmbH reserves the right to make changes to the technical data and the materials included herein.

#### Warranty and liability

The user is not permitted to make changes to the product beyond the intended use, or to interfere with the product in any other way.

ADDI-DATA shall not be liable for obvious printing and phrasing errors. In addition, ADDI DATA, if legally permissible, shall not be liable for personal injury or damage to materials caused by improper installation and/or commissioning of the board by the user or improper use, for example, if the board is operated despite faulty safety and protection devices, or if notes in the operating instructions regarding transport, storage, installation, commissioning, operation, thresholds, etc. are not taken into consideration. Liability is further excluded if the operator changes the board or the source code files without authorisation and/or if the operator is guilty of not monitoring the permanent operational capability of working parts and this has led to damage.

#### Copyright

This manual, which is intended for the operator and its staff only, is protected by copyright. Duplication of the information contained in the operating instructions and of any other product information, or disclosure of this information for use by third parties, is not permitted, unless this right has been granted by the product licence issued. Non-compliance with this could lead to civil and criminal proceedings.

#### ADDI-DATA software product licence

Please read this licence carefully before using the standard software. The customer is only granted the right to use this software if he/she agrees with the conditions of this licence.

The software must only be used to set up the ADDI-DATA boards.

Reproduction of the software is forbidden (except for back-up and for exchange of faulty data carriers). Disassembly, decompilation, decryption and reverse engineering of the software are forbidden. This licence and the software may be transferred to a third party if this party has acquired a board by purchase, has agreed to all the conditions in this licence contract and the original owner does not keep any copies of the software.

#### Trademarks

- ADDI-DATA is a registered trademark of ADDI-DATA GmbH.
- Turbo Pascal, Delphi, Borland C, Borland C++ are registered trademarks of Borland Insight Company.
- Microsoft C, Visual C++, Windows XP, 98, Windows 2000, Windows 95, Windows NT, EmbeddedNT and MS DOS are registered trademarks of Microsoft Corporation.
- LabVIEW, LabWindows/CVI, DasyLab, Diadem are registered trademarks of National Instruments Corp.
- CompactPCI is a registered trademark of PCI Industrial Computer Manufacturers Group.
- VxWorks is a registered trademark of Wind River Systems Inc.

# **WARNING**

**In case of wrong uses and if the board is not used for the purpose it is intended:** 

- people may be injured,
- the board, PC and peripheral may be **destroyed,** 
	- the environment may be polluted
- Protect yourself, the others and the environment!
- Read carefully the safety precautions (yellow leaflet).

If this leaflet is not with the documentation, please contact us and ask for it.

**Observe the instructions of the manual.** 

Make sure that you do not forget or skip any step. We are not liable for damages resulting from a wrong use of the board.

Used symbols:

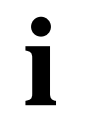

# **i IMPORTANT!**<br>designates hints a

designates hints and other useful information.

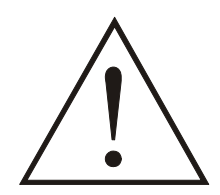

# **WARNING!**

It designates a possibly dangerous situation. If the instructions are ignored the board, PC and/or peripheral may be destroyed.

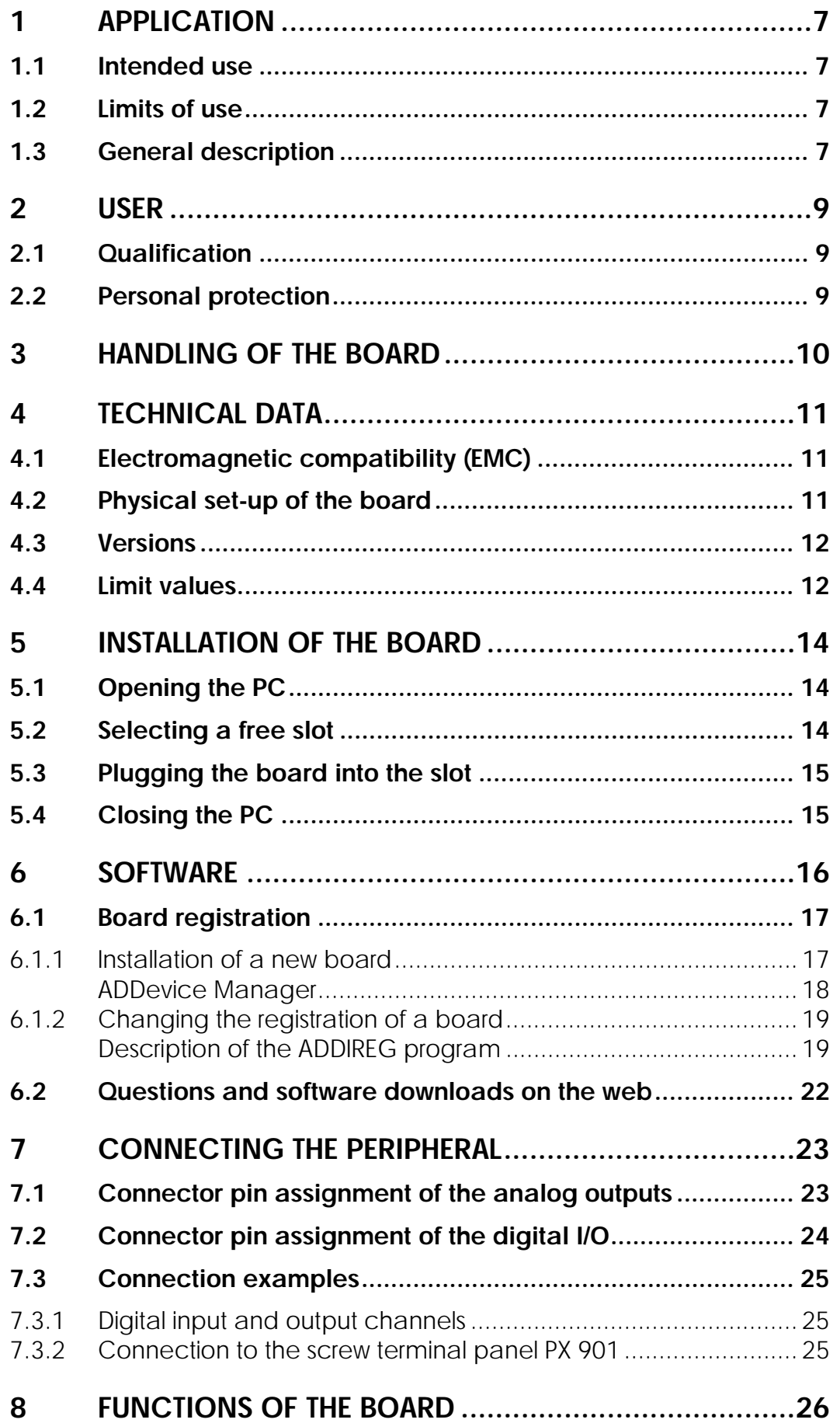

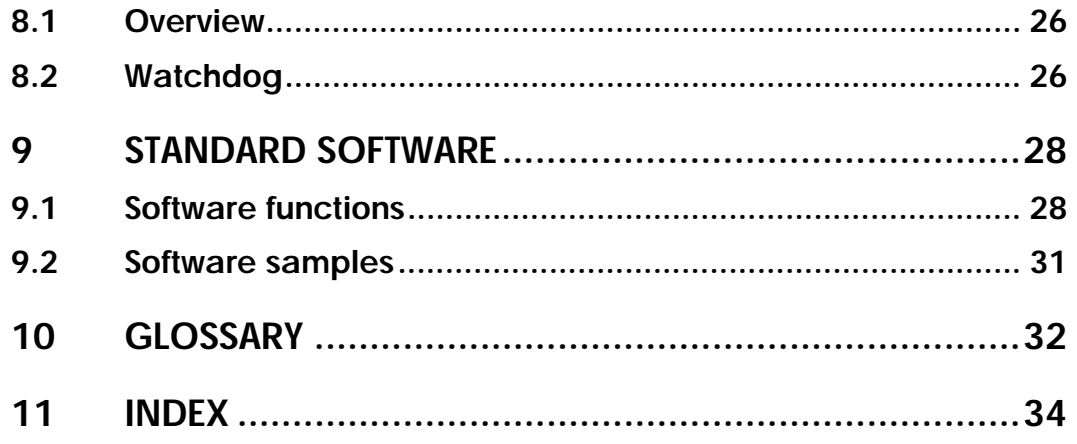

# **Figures**

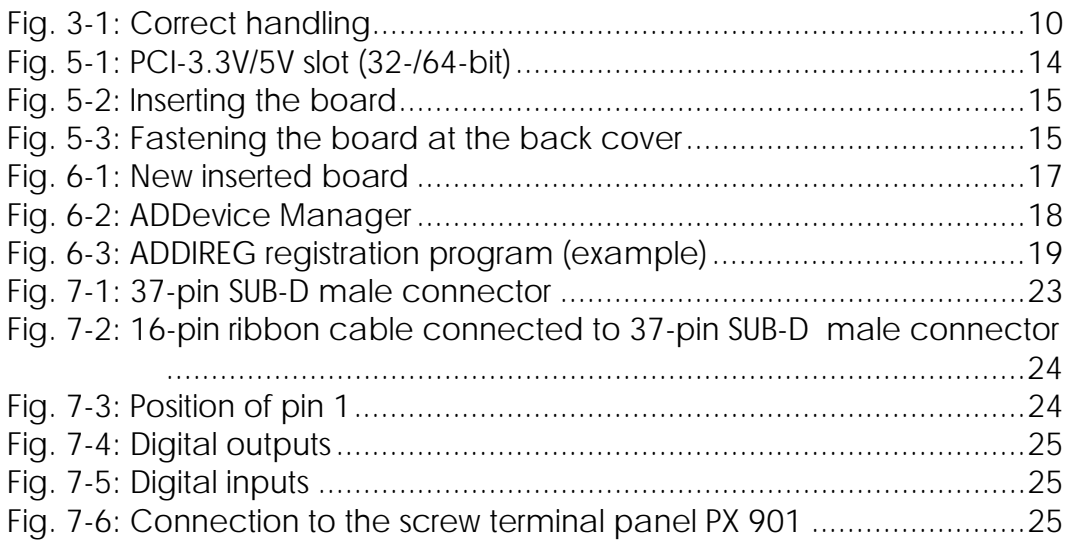

# **Tables**

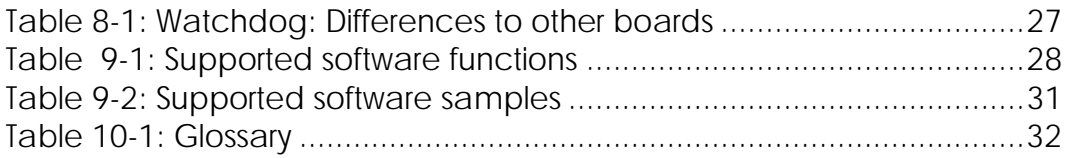

# <span id="page-6-0"></span>**1 APPLICATION**

# **1.1 Intended use**

The **APCI-3501** board must be inserted in a PC with PCI 5V/32-bit / PCI 3.3V/64-bit slots which is used as electrical equipment for measurement, control and laboratory pursuant to the norm EN 61010-1 (IEC 61010-1). The used personal computer (PC) must fulfil the requirements of IEC 60950-1 or EN 60950-1 and 55022 or IEC/CISPR 22 and EN 55024 or IEC/CISPR 24.

The use of the board **APCI-3501** in combination with external screw terminal panels requires correct installation according to IEC 60439-1 or EN 60439-1 (switch cabinet / switch box).

# **1.2 Limits of use**

The **APCI-3501** board must not to be used as safety related part (SRP).

The board must not be used for safety related functions, for example for emergency stop functions.

The **APCI-3501** board must not be used in potentially explosive atmospheres.

The **APCI-3501** board must not be used as electrical equipment according to the Low Voltage Directive 2006/95/EC.

# **1.3 General description**

Data exchange between the **APCI-3501** board and the peripheral is to occur through a shielded cable. This cable must be connected to the 37-pin SUB-D male connector of the **APCI-3501** board

The board has up to 8 output channels for processing analog signals and 2 input channels and 2 output channels for processing digital 24 V signals.

The **PX 901** screw terminal panel allows the connection of the analog signals with a shielded cable.

The use of the board **APCI-3501** in combination with external screw terminal panels or relay boards is to occur in a closed switch cabinet.

The installation is to be effected competently. **Check the shielding capacity** of the PC housing and of the cable prior to putting the device into operation.

The connection with our standard cable ST010 complies with the specifications:

- metallized plastic hoods
- shielded cable
- cable shield folded back and firmly screwed to the connector housing.

The use of the board according to its intended purpose includes observing all advises given in this manual and in the safety leaflet.

Uses beyond these specifications are not allowed. The manufacturer is not liable for any damages which would result from the non-observance of this clause.

The use of the board in a PC could change the PC features regarding noise emission and immunity. Increased noise emission or decreased noise immunity could result in the system not being conform anymore.

#### **The installation of the board APCI-3501 in sites lying under risk of explosion is excluded.**

Make sure that the board remains in its protective blister pack **until it is used**.

Do not remove or alter the identification numbers of the board. If you do, the guarantee expires.

# <span id="page-8-0"></span>**2 USER**

# **2.1 Qualification**

Only persons trained in electronics are entitled to perform the following works:

- installation
- use,
- maintenance.

# **2.2 Personal protection**

Consider the country-specific regulations about:

- the prevention of accidents
- electrical and mechanical installations
- radio interference suppression.

# <span id="page-9-0"></span>**3 HANDLING OF THE BOARD**

# **Fig. 3-1: Correct handling**

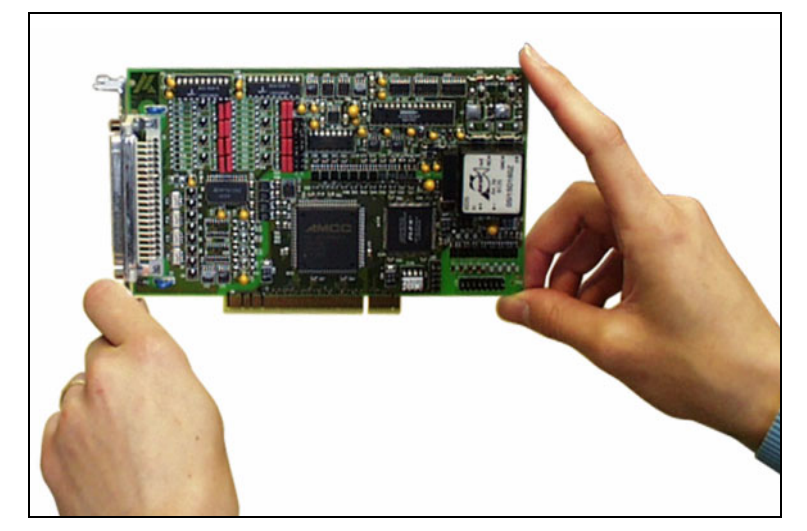

# <span id="page-10-0"></span>**4 TECHNICAL DATA**

# **4.1 Electromagnetic compatibility (EMC)**

The board **APCI-3501** complies with the European EMC directive. The tests were carried out by a certified EMC laboratory in accordance with the norm from the EN 61326 series (IEC 61326). The limit values as set out by the European EMC directive for an industrial environment are complied with.

The respective EMC test report is available on request.

# **4.2 Physical set-up of the board**

The board is assembled on a 4-layer printed circuit card.

#### **Dimensions:**

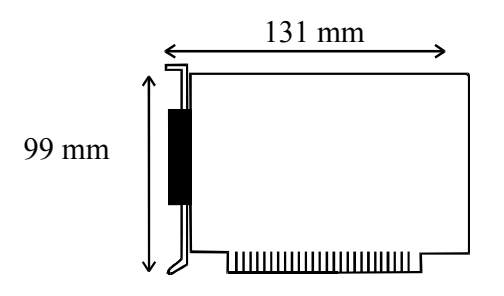

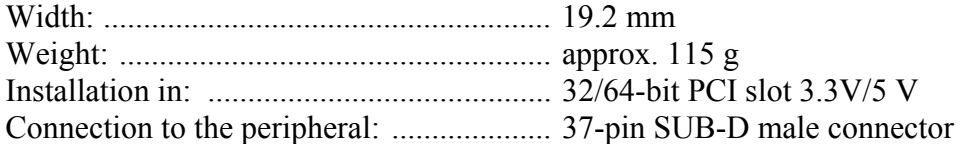

Connection possibilities to the peripheral:

- through a cable with twisted pairs directly to the analog signal transmitters - or with our standard cable **ST010** to screw terminal panel **PX 901-AG**,  **PX 901-A**.

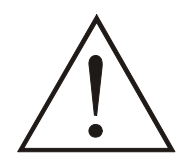

## **WARNING!**

The supply lines must be installed safely against mechanical loads.

# <span id="page-11-0"></span>**4.3 Versions**

The board **APCI-3501** is available in the following versions:

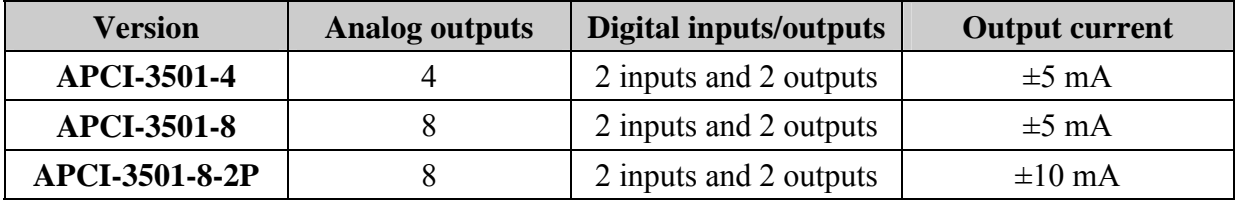

# **4.4 Limit values**

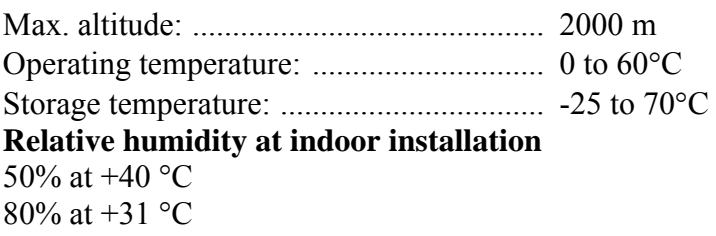

#### **Minimum PC requirements: PCI BIOS from Version 1.0**

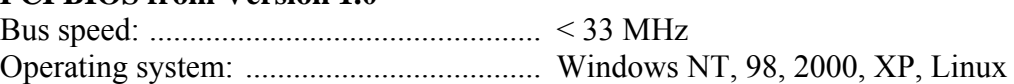

#### **Energy requirements:**

- Operating voltage of the PC: .................. 5 V ± 5%

- Current consumption (without load): ..... typ. see table  $\pm 10\%$ 

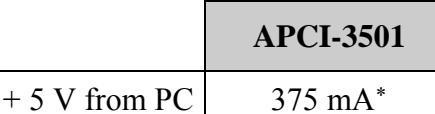

#### **Analog output channels:**

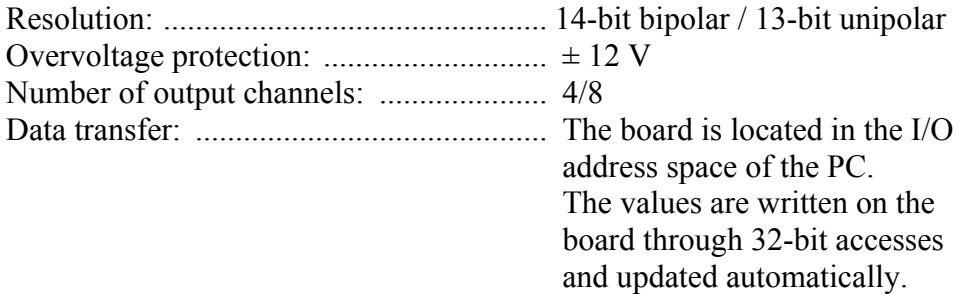

1

<sup>\*</sup> This value was measured at an **APCI-3501-4** board.

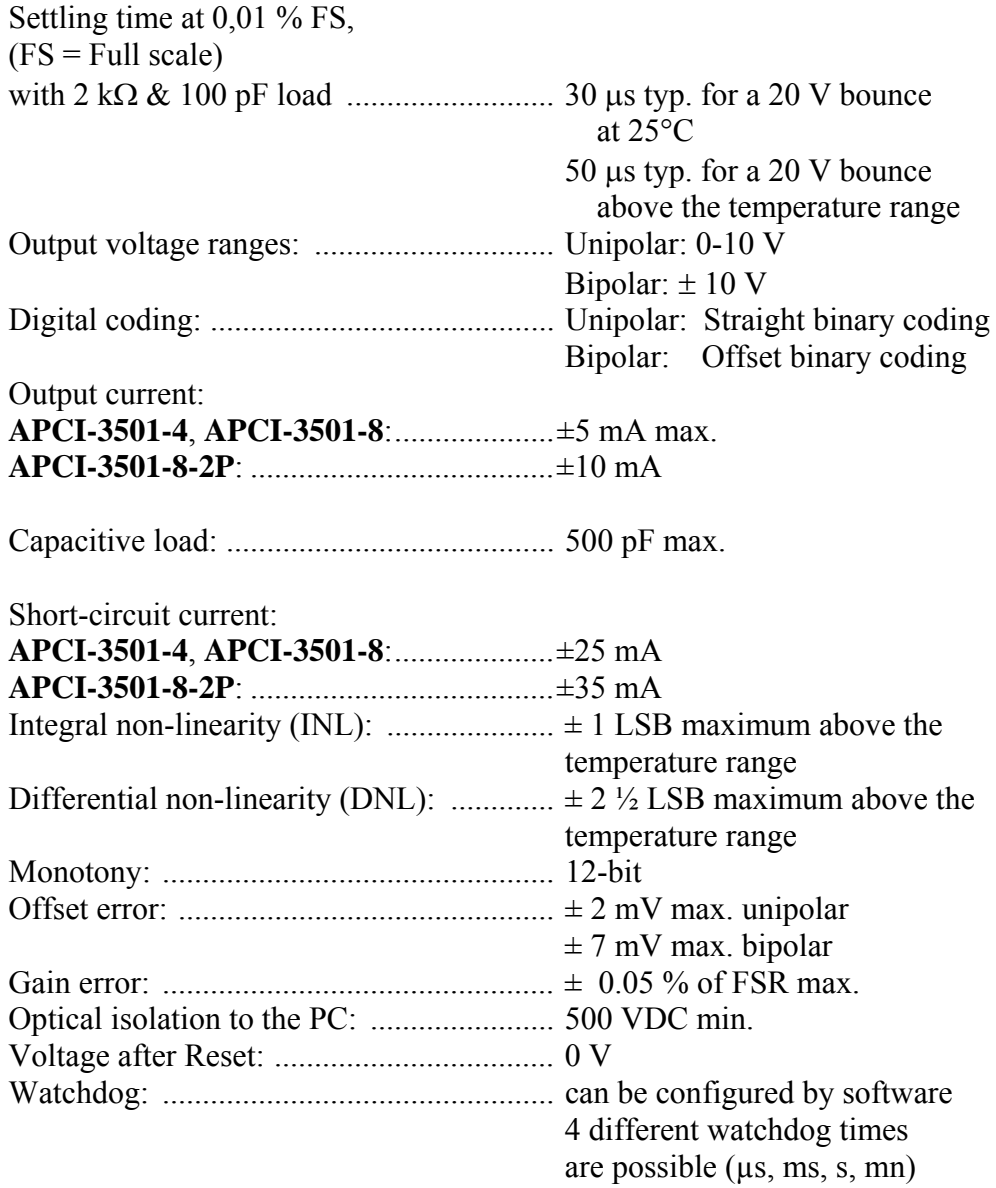

## **Digital input channels:**

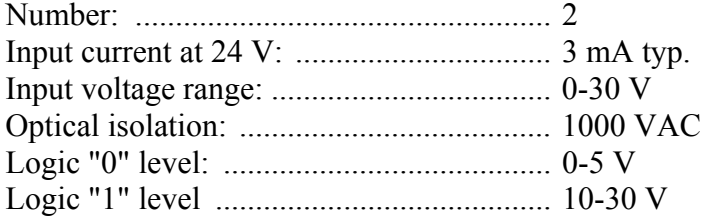

## **Digital output channels:**

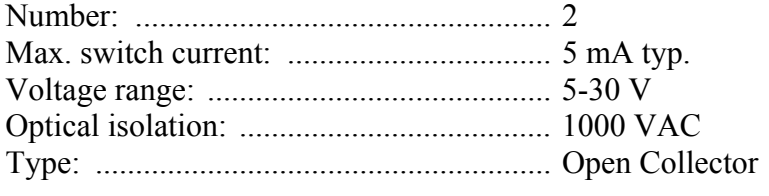

# <span id="page-13-0"></span>**5 INSTALLATION OF THE BOARD**

# **i IMPORTANT!** Do observe the s

Do observe the safety precautions (yellow leaflet)!

# **5.1 Opening the PC**

- ♦ **Switch off your PC and all the units connected to the PC**
- ♦ **Pull the PC mains plug from the socket.**
- ♦ **Open your PC as described in the manual of the PC manufacturer.**

# **5.2 Selecting a free slot**

Insert the board in a free PCI-3.3V/5V slot (32-/64-bit).

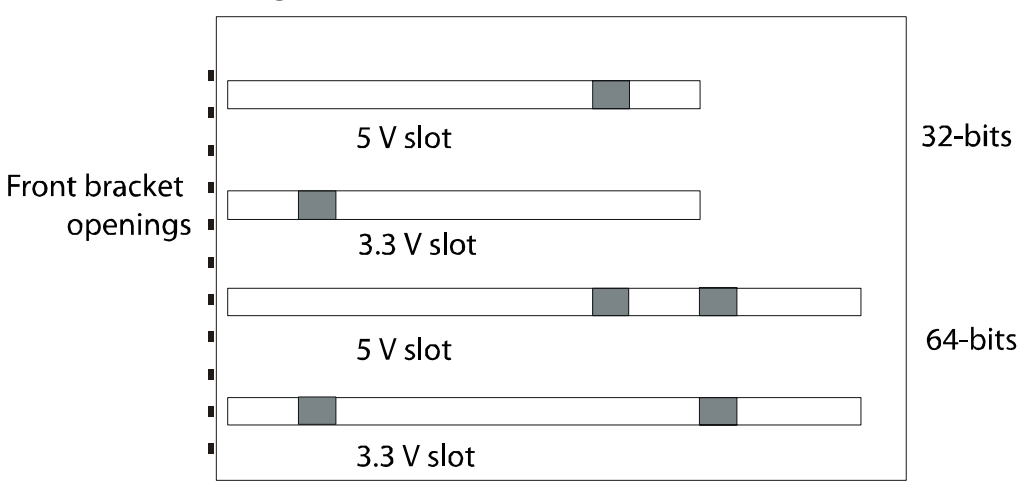

**Fig. 5-1: PCI-3.3V/5V slot (32-/64-bit)** 

**Remove the back cover of the selected slot** according to the instructions of the PC manufacturer. Keep the back cover. You will need it if you remove the board

- ♦ **Discharge yourself from electrostatic charges.**
- ♦ **Take the board out of its protective pack.**

# <span id="page-14-0"></span>**5.3 Plugging the board into the slot**

♦ Insert the board **vertically into the chosen slot.** 

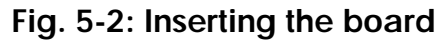

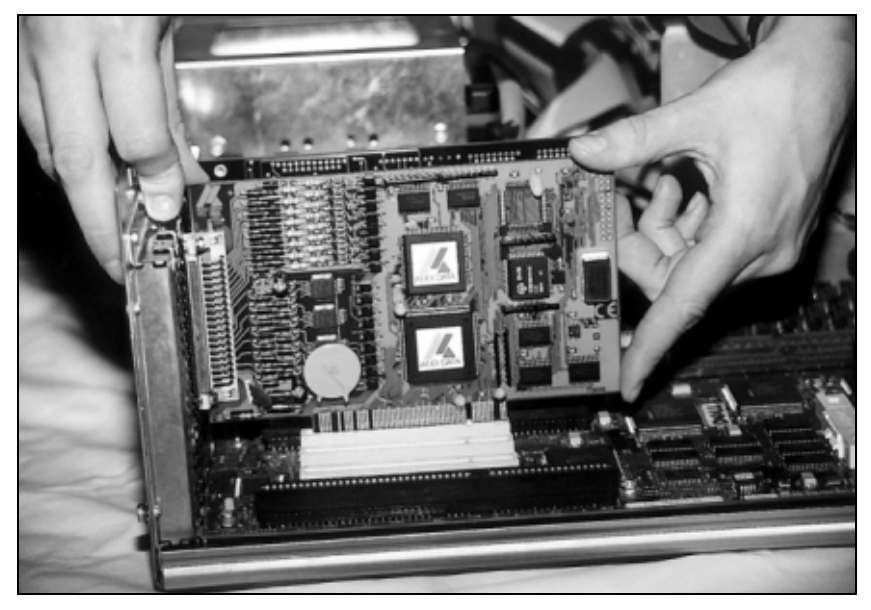

- ♦ Fasten the board **to the rear of the PC housing with the screw which was fixed on the back cover.** 
	- **Fig. 5-3: Fastening the board at the back cover**

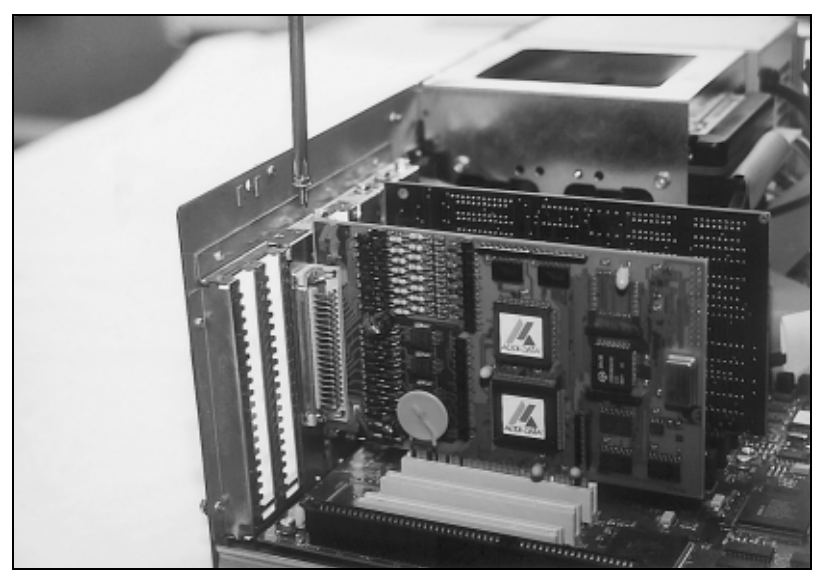

♦ **Tighten all the loosen screws.** 

# **5.4 Closing the PC**

♦ **Close your PC as described in the manual of the PC manufacturer.** 

# <span id="page-15-0"></span>**6 SOFTWARE**

In this chapter you will find a description of the delivered software and its possible applications.

**i IMPORTANT!**<br>
Further information for installing and uninstalling the different drivers is to be found in the delivered description **"Installation** Further information for installing and uninstalling the different **instructions for the PCI and ISA bus".**

> A link to the corresponding PDF file is available in the navigation pane (Bookmarks) of Acrobat Reader.

**i IMPORTANT!**<br>The supported so<br>in chapter 9. The supported software functions for the APCI-3501 are listed in chapter [9.](#page-27-1)

> The board is supplied with a CD-ROM containing the ADDIPACK software package for Windows NT 4.0 and Windows XP/2000/98.

**ADDIPACK** is composed of following programs:

- **ADDIREG:** The ADDIREG registration program is a 32-bit program for Windows NT 4.0 and Windows XP/2000/98. The user can register all hardware information necessary to operate the ADDI-DATA PC boards.
- **ADDIDRIVER** contains API functions to operate the ADDI-DATA boards in 32 bits.
- **ADDevice Manager** configures the resources of the ADDI-DATA virtual board (See below).

#### - **ADDI-DATA virtual board:**

ADDI-DATA software is based on the principle of a **virtual board:** it transposes the different functions (e.g. digital inputs, analog outputs, timer, ...) of all inserted ADDI-DATA boards as the functions of a single (virtual) board. The virtual board features a pool of functions, the functionality of which can be called up without calling a specific board.

- **ADDEVICE MAPPER** was specifically developed for the ADDIPACK boards to facilitate the management of the virtual board. With this program you can optimally adapt the virtual board to your application requirements.

#### **IMPORTANT!**

For some functions of the **ADDEVICE MAPPER** program the browser Internet Explorer 6 or higher has to be installed on your PC.

# <span id="page-16-0"></span>**6.1 Board registration**

When starting the set-up of ADDIREG, the **APCI-3501** is automatically recognised and registered.

## **6.1.1 Installation of a new board**

If a new board is recognised, the following window is displayed:

| <b>Board name</b>        | <b>Base address</b>            | PCI<br>bus/device/(slot) | Interrupt |
|--------------------------|--------------------------------|--------------------------|-----------|
|                          |                                |                          |           |
|                          |                                |                          |           |
|                          |                                |                          |           |
| Number of board: 0       |                                |                          |           |
| <b>Insert board list</b> |                                |                          |           |
| <b>Board name</b>        | <b>Base address</b>            | PCI<br>bus/device/(slot) | Interrupt |
| <b>APCI3200</b>          | DC80,D800,DC78,<br><b>DC70</b> | 2/10/4                   | 11        |
|                          |                                |                          |           |

**Fig. 6-1: New inserted board** 

The boards which have been removed from the PC since the last ADDIREG start are listed in the upper table

The new inserted boards are listed in the lower table.

In case further information is required for the operation of the board, click on "More Information". ADDevice Manager is started.

#### <span id="page-17-0"></span>**ADDevice Manager**

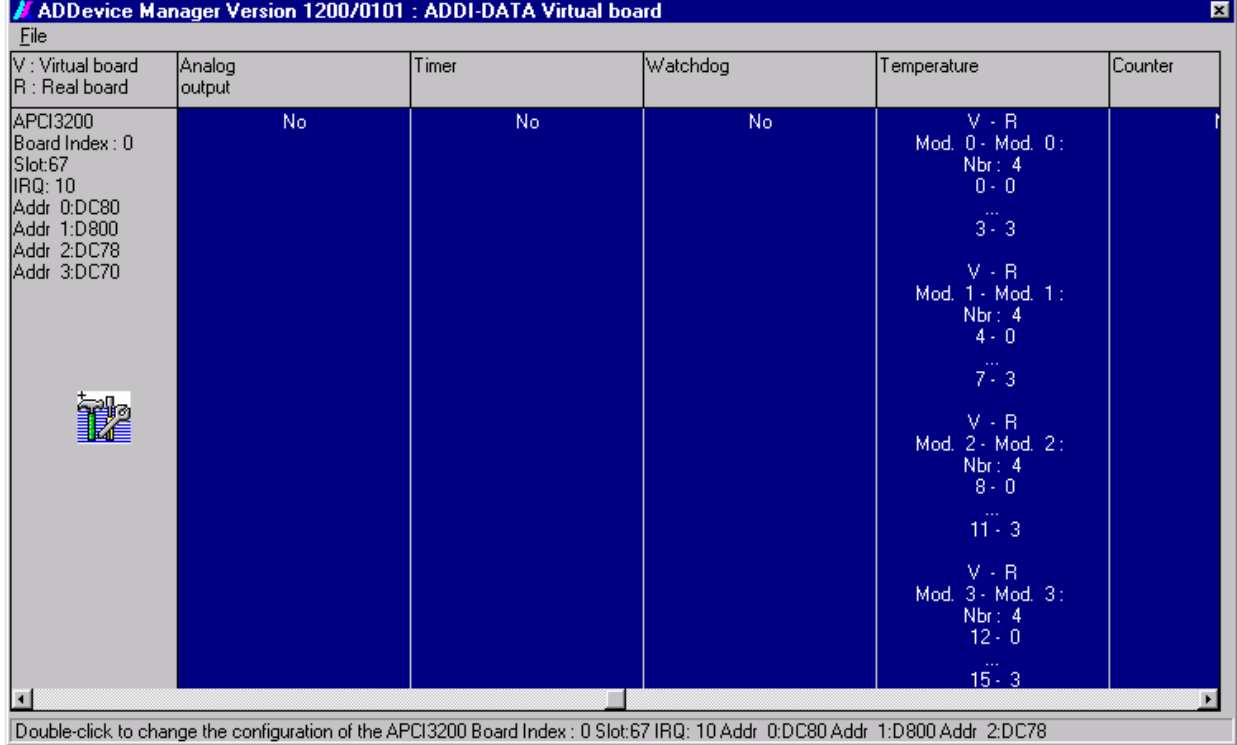

#### **Fig. 6-2: ADDevice Manager**

The following parameters are displayed for every inserted board:

#### **First column:**

- Board name
- Board index: Number allocated to the board when it is registered in ADDIREG.
- Slot number
- IRQ line
- Different addresses which are automatically allocated to the board by the BIOS.

#### **Other columns:**

The program distinguishes between the resources (Analog/digital input/output, watchdog, etc.) of the virtual board (**V,** software) and the real board (**R,** board).

The following parameters are listed

- Module number,
- Number of resources
- Index: The first index line represents the number of the first resource (left: virtual resource - right: real board) The second index line represents the number of the last resource (left: virtual resource - right: real board).
- Type (24 V/5 V, voltage/current, HS/OC High-Side/Open collector).
- IRQ: if the input channels are interruptible, the program displays the number of the first and of the last input channel

<span id="page-18-0"></span>By clicking twice within a column, the connection principle and the technical data of the resource are displayed. This function is only possible if a question mark appears with the cursor.

You can export the set configuration as a text file. Click on "file" and save the configuration as a .txt file with "Export information to file...". Then you can print the configuration or use it for other boards.

Once you have controlled the registration, you can quit the window of ADDevice Manager. The board is ready to operate.

### **6.1.2 Changing the registration of a board**

You can change the current board configuration with ADDIREG

#### **Description of the ADDIREG program**

The program is automatically installed with ADDIPACK. Start ADDIREG under Start/Programme/ADDIPACK/ADDIREG.

**i IMPORTANT!**<br>
First quit all the a<br>
before starting the starting the starting the starting the starting the starting the starting to the starting to the starting to the starting to the starting to the starting to the s First quit all the applications (programs) which use the board before starting the ADDIREG program.

> In the main window of ADDIREG the fields "Insert" and "Clear" are not available for the board.

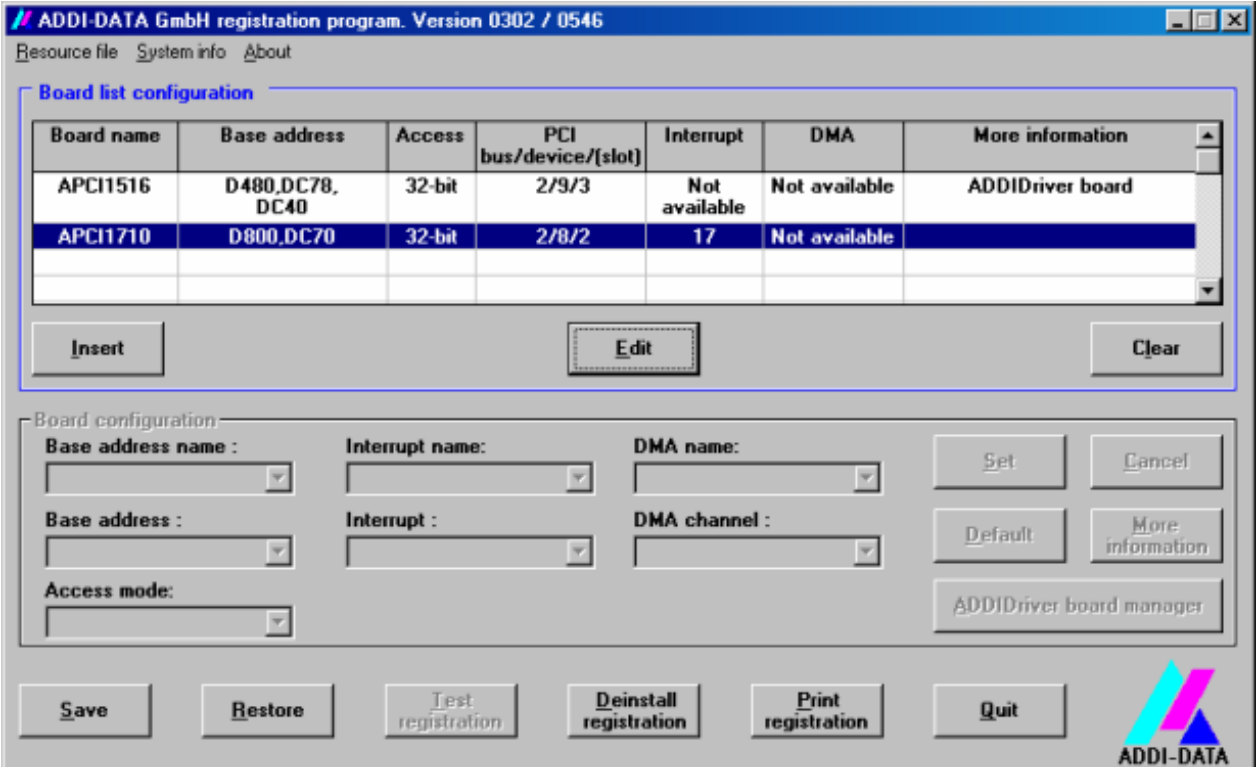

## **Fig. 6-3: ADDIREG registration program (example)**

#### **Table:**

#### **Board name:**

Names of the different registered boards (e.g.: APCI-3200).

#### **Base address:**

Selected base address of the board. For PCI boards the base address is allocated through BIOS.

#### **Access:**

Selection of the access mode for the ADDI-DATA digital boards. Access in 8-bit or 16-bit or 32-bit mode.

#### **PCI bus/device/(slot):**

Number of the used PCI bus, slot, and device. If the board is no PCI board, the message "NO" is displayed.

#### **Interrupt:**

Used interrupt of the board. If the board supports no interrupt, the message "Not available" is displayed.

#### **DMA:**

Indicates the selected DMA channel or "Not available" if the board uses no DMA or if the board is no ISA board.

#### **More information:**

Additional information like the identifier string or the installed COM interfaces. It also displays whether the board is programmed with ADDIDRIVER.

#### **Text boxes:**

#### **Base address name:**

Description of the used base addresses for the board. Select a name through the pull-down menu. The corresponding address range is displayed in the field below (Base address).

#### **Interrupt name:**

Description of the used IRQ lines for the board. Select a name through the pulldown menu. The corresponding interrupt line is displayed in the field below (Interrupt).

#### **DMA name (for ISA boards only):**

When the board supports 2 DMA channels, you can select which DMA channel is to be changed.

#### **DMA channel (for ISA boards only):**

Selection of the used DMA channel.

#### **Buttons:**

#### **Edit:**

Selection of the highlighted board with the different parameters set in the text boxes.

#### **Set:**

Sets the parametered board configuration. The configuration should be set before you save it.

#### **Cancel:**

Reactivates the former parameters of the saved configuration.

#### **Default:**

Sets the standard parameters of the board.

#### **More information (not available for the boards with ADDIPACK)**

You can change the board specific parameters like the identifier string, the COM number, the operating mode of a communication board, etc... If your board does not support these information, you cannot activate this button.

#### **ADDIDriver Board Manager:**

Under Edit/ADDIDriver Board Manager you can check or change the current settings of the board set through the ADDEVICE Manager. ADDevice Manager starts and displays a list of all resources available for the virtual board.

#### **Test registration:**

Controls if there is a conflict between the board and other devices installed in the PC. A message indicates the parameter which has generated the conflict. If no conflict has occurred, "Test of device registration OK" is displayed.

#### **Deinstall registration:**

Deinstalls the registrations of all boards listed in the table and deletes the entries of the boards in the Windows Registry.

#### **Print registration:**

Prints the registration parameter on your standard printer.

#### **Quit:**

Quits the ADDIREG program.

#### **Registration test**

Under "Test registration" you can test if the registration is "OK".

This test controls if the registration is right and if the board is present. If the test has been successfully completed you can quit the ADDIREG program. The board is initialised with the set parameters and can now be operated.

In case the registration data is to be modified, it is necessary to boot your PC again. A message asks you to do so. When it is not necessary you can quit the ADDIREG program and directly begin with your application.

# <span id="page-21-0"></span>**6.2 Questions and software downloads on the web**

Do not hesitate to e-mail us your questions. per e-mail: info@addi-data.de or hotline@addi-data.de

#### **Free downloads of standard software**

You can download the latest version of the software for the **APCI-3501**.

**[http://www.addi-data.com](http://www.addi-data.com/)**

**i IMPORTANT!**<br>
Before using the board or in case of malfunction during<br>
operation, check if there is an update of the product (technical Before using the board or in case of malfunction during description, driver). The current version can be found on the internet or contact us directly.

# <span id="page-22-0"></span>**7 CONNECTING THE PERIPHERAL**

# **7.1 Connector pin assignment of the analog outputs**

**Fig. 7-1: 37-pin SUB-D male connector** 

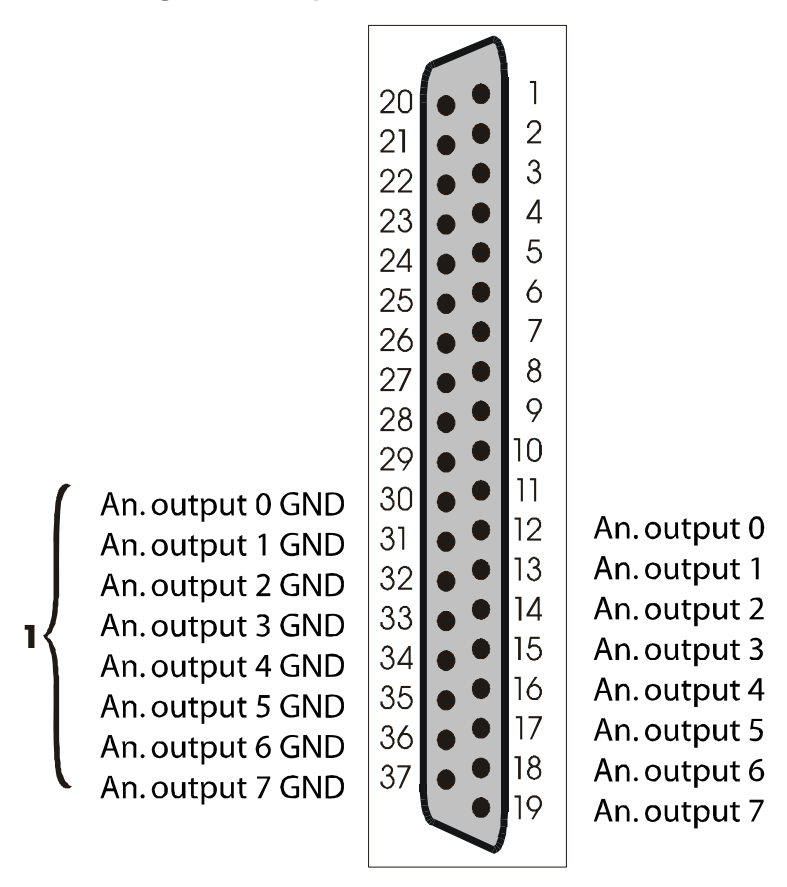

**1 Analog single ground for the outputs** 

# <span id="page-23-0"></span>**7.2 Connector pin assignment of the digital I/O**

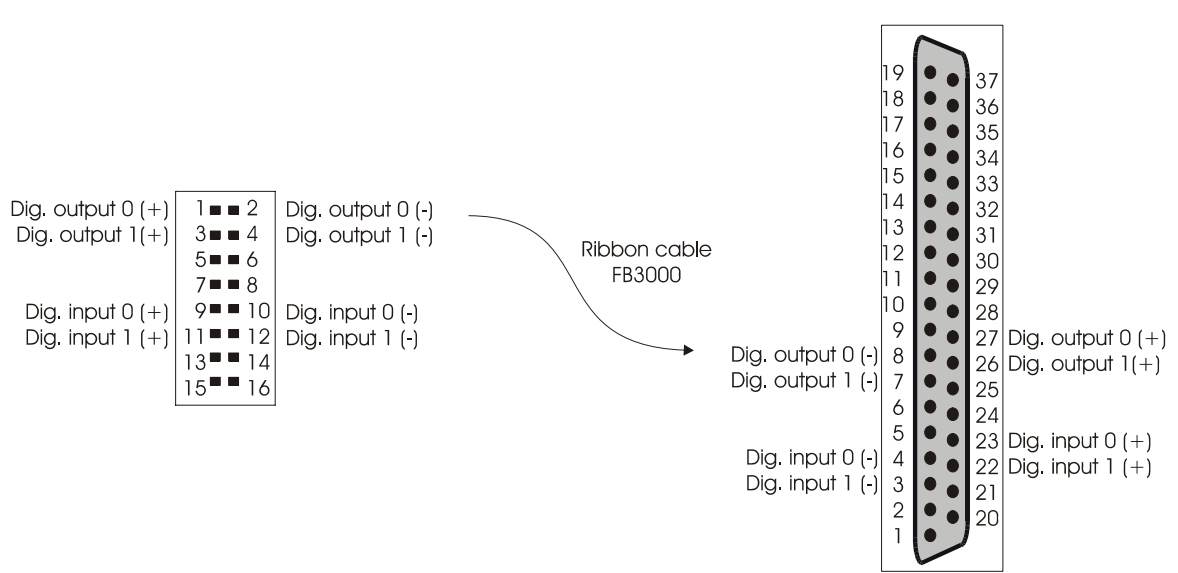

**Fig. 7-2: 16-pin ribbon cable connected to 37-pin SUB-D male connector** 

**important:**<br>
Insert the FB3000 on the connect<br>
the side of the pin 1. See [Fig. 7-6](#page-24-1) Insert the FB3000 on the connector with the red cable lead on

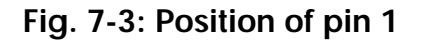

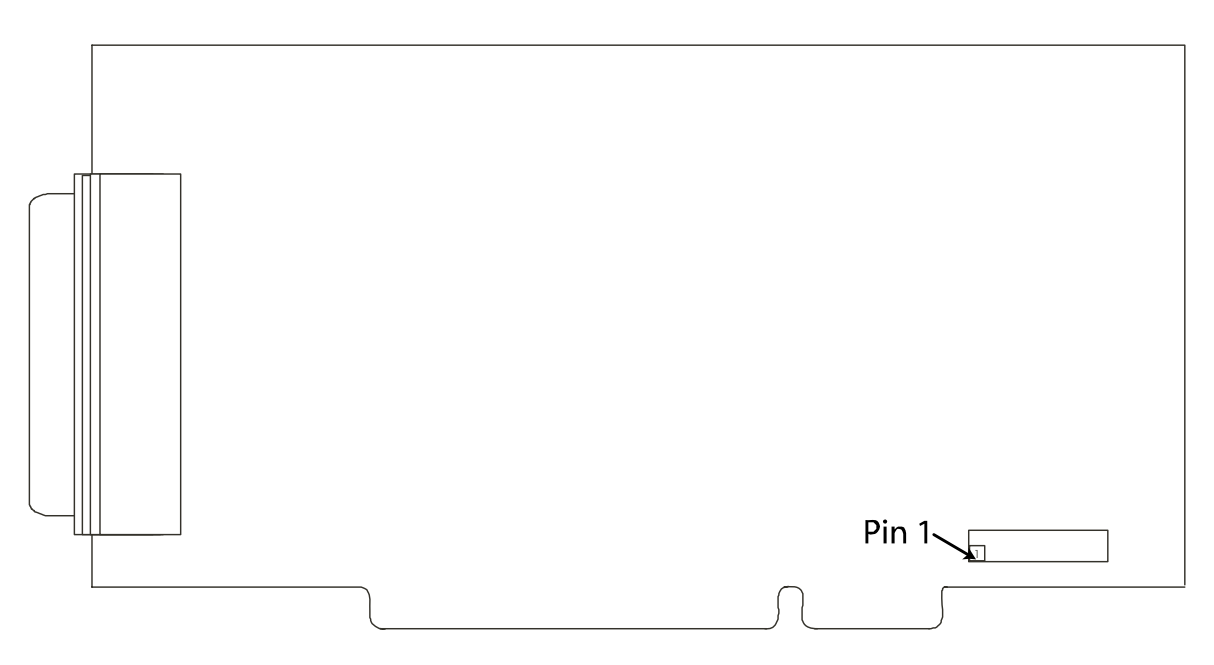

# <span id="page-24-0"></span>**7.3 Connection examples**

# **7.3.1 Digital input and output channels**

### **Fig. 7-4: Digital outputs Fig. 7-5: Digital inputs**

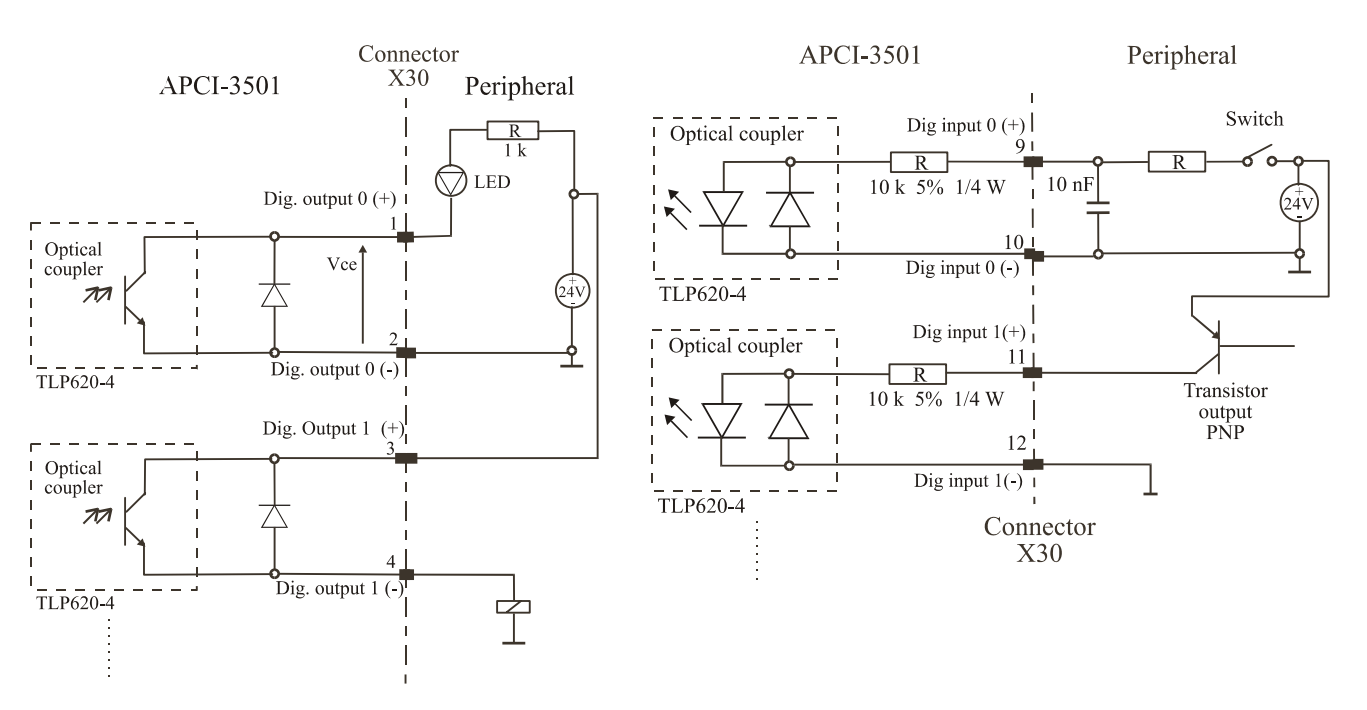

# <span id="page-24-1"></span>**7.3.2 Connection to the screw terminal panel PX 901**

**Fig. 7-6: Connection to the screw terminal panel PX 901** 

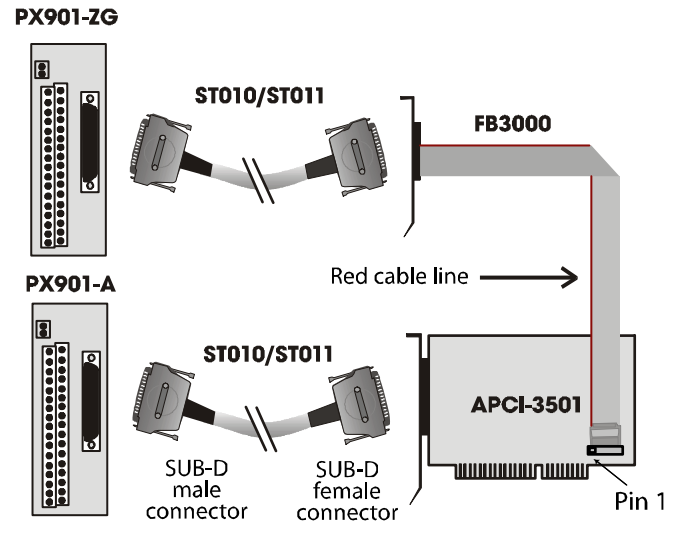

**i IMPORTANT!**<br> **i Insert the FB300**<br> **the side of the pil** Insert the **FB3000** on the connector with the red cable lead on the side of the pin 1.

# <span id="page-25-0"></span>**8 FUNCTIONS OF THE BOARD**

## **8.1 Overview**

There are up to 8 x 14-bit analog output channels on the board.

The analog output channels are set to a 0 V voltage value after Power-ON Reset of the PC.

#### **The analog output channels are updated as follows:**

- through 32-bit write operations on I/O addresses

# **8.2 Watchdog**

**A watchdog function** (12-bit) is available for the analog output channels.

Triggering can be generated by writing on a defined address (software trigger: See ADDIPACK software description: **b\_ADDIDATA\_TriggerWatchdog**) or by writing on the analog outputs. However, the triggering of the analog outputs is firstly effective **after** a **release**. After the installation of ADDIPACK two Registry-files are available in the following directory:

#### **C:\AddiData\32Bit\AddiPack\Option Registry**

#### **First Registry-file:**

APCI3501\_EnableAnaOutWatchdogTriggerByWriteValue.reg  $\rightarrow$  Enables the triggering by writing on the analog outputs

#### **Second Registry-file:**

APCI3501\_DisableAnaOutWatchdogTriggerByWriteValue.reg  $\rightarrow$  Disables the triggering by writing on the analog outputs

#### **How to enable these both options:**

#### ♦ **Start the Windows Explorer and double-click on the required file**

#### **Further characteristics of the watchdog:**

- As long as the analog outputs or the defined address (software trigger) are written, the outputs will not be reset
- The watchdog can generate also an interrupt
- The status of the watchdog can be read back
- 4 different clock signals can be used as time bases for the watchdog
- If the function of the watchdog is not required, it can be used as 12-bit timer

<span id="page-26-0"></span>**i**

#### **IMPORTANT!**

Please do observe that the watchdog on the boards **APCI-3110**, **APCI-3116**, **APCI-/CPCI-3120, APCI-3122** and **APCI-3504** is different from the watchdog on the board **APCI-3501**.

#### **Table 8-1: Watchdog: Differences to other boards**

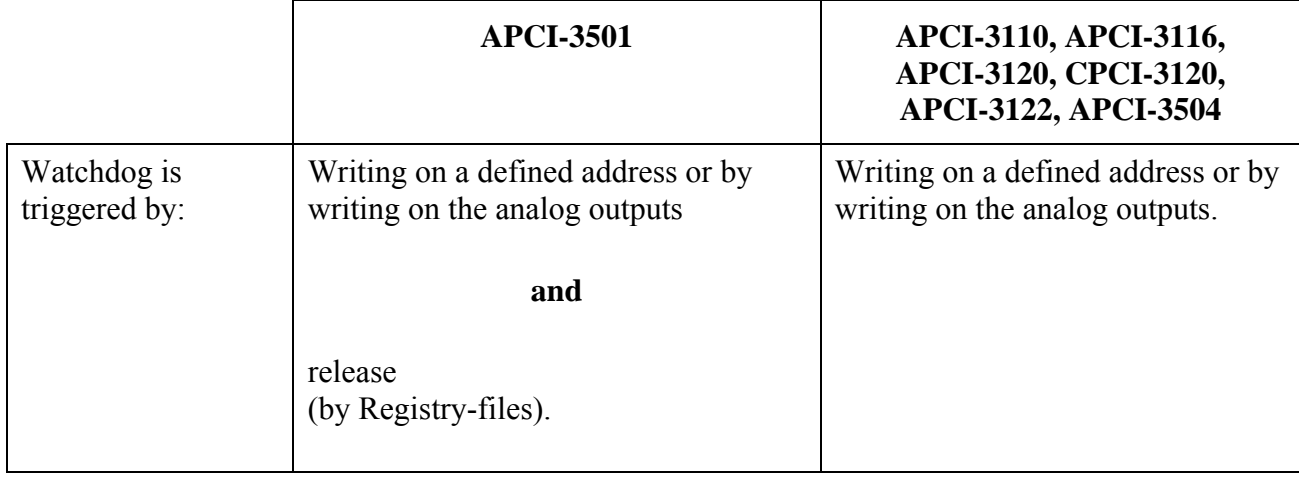

# <span id="page-27-1"></span><span id="page-27-0"></span>**9 STANDARD SOFTWARE**

# **9.1 Software functions**

ADDIPACK supports the following functions for the **APCI-3501**.

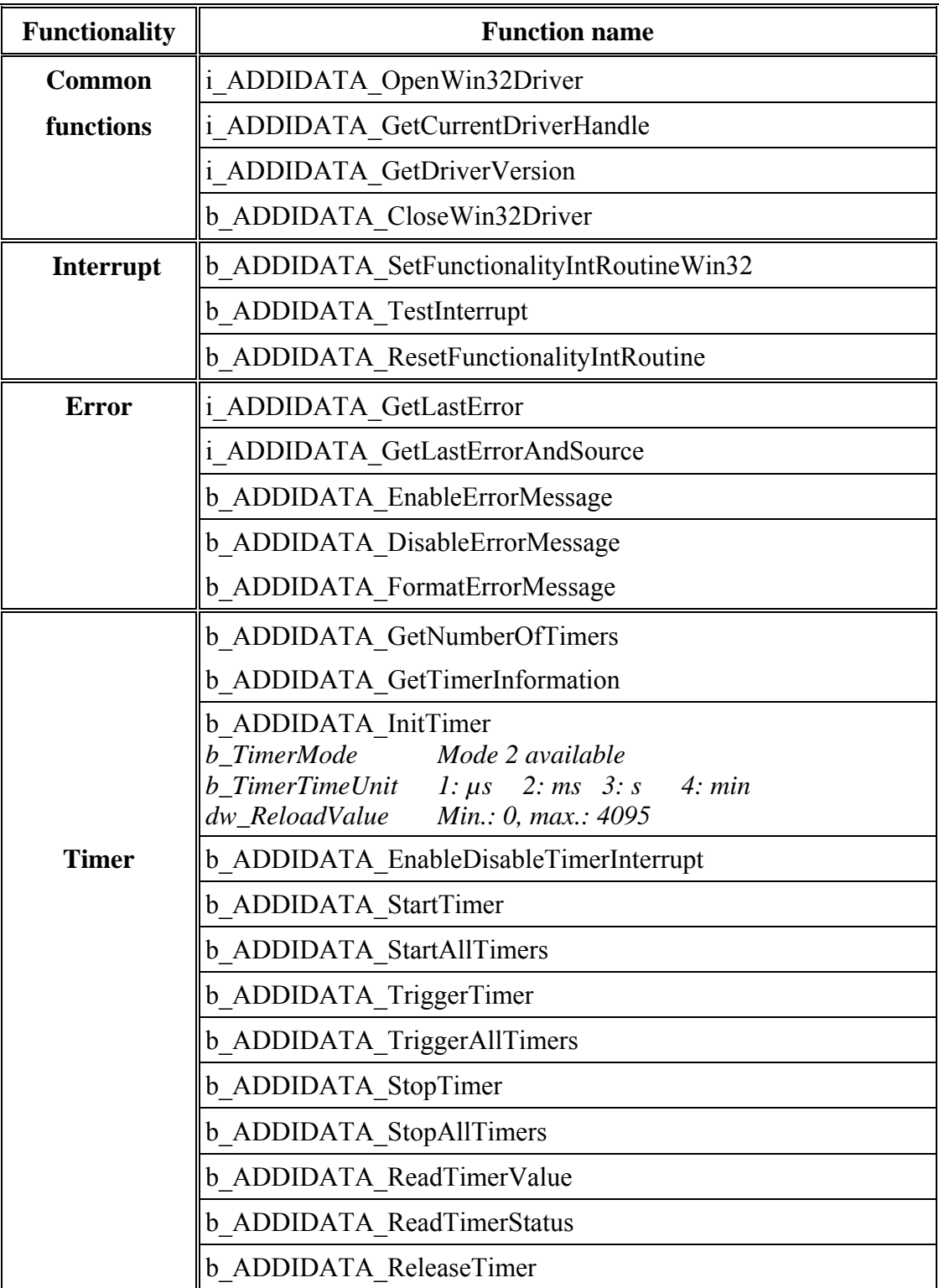

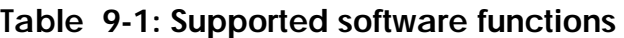

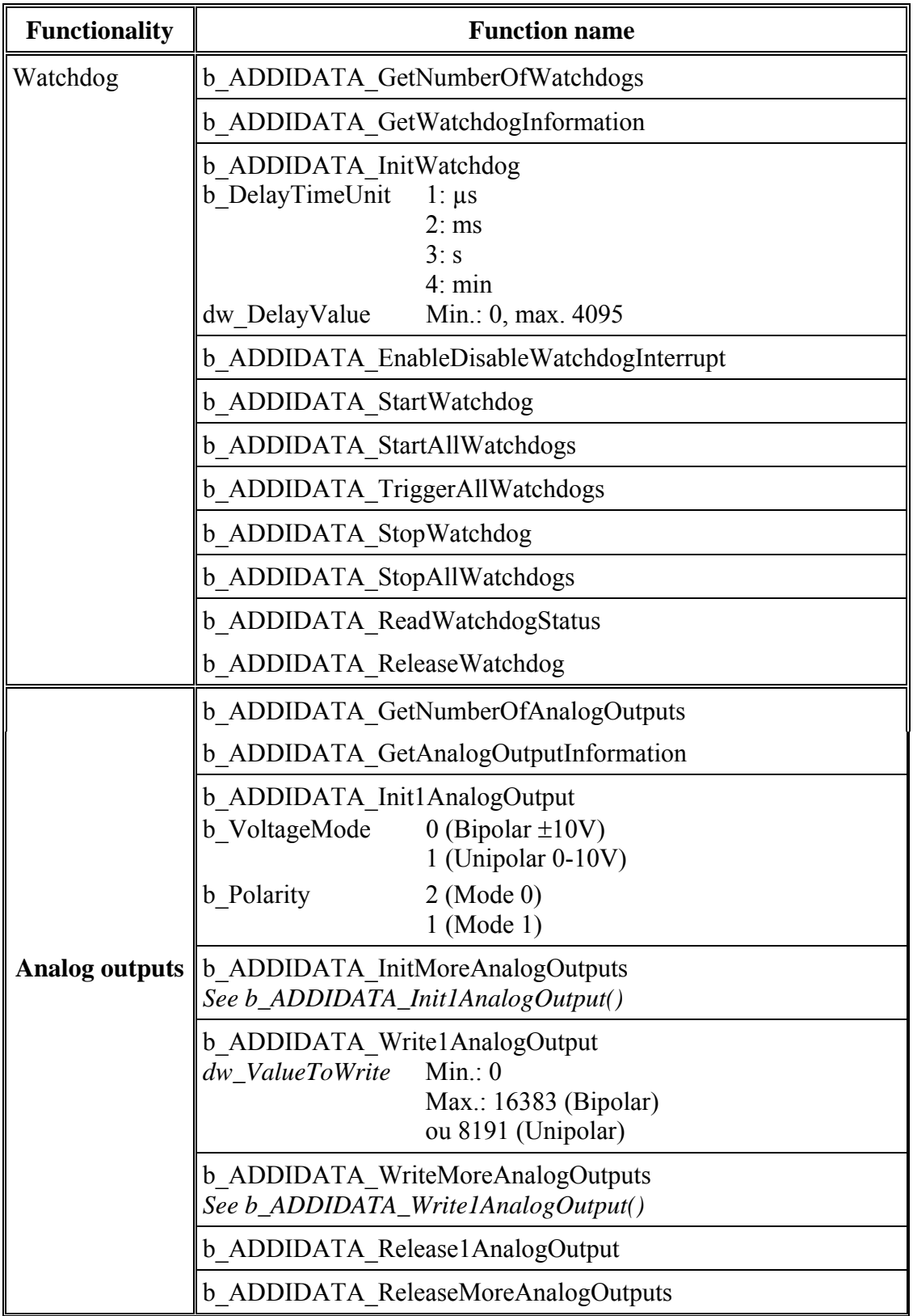

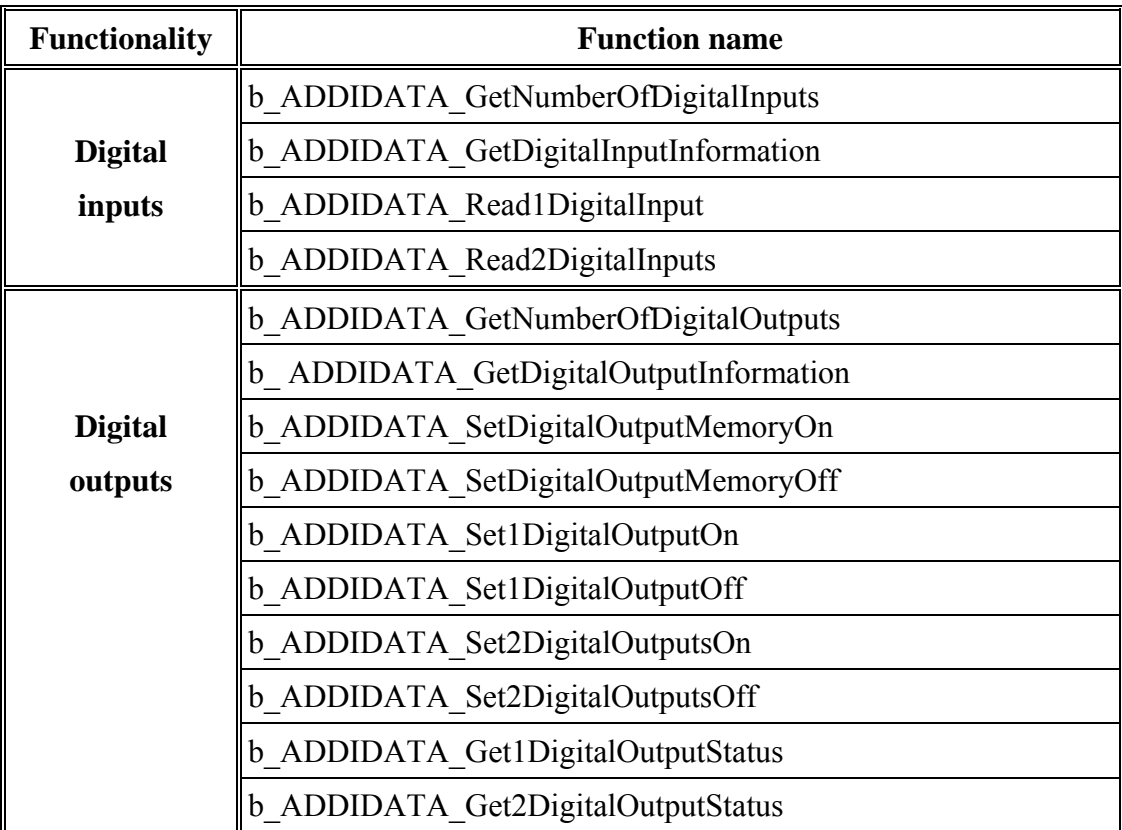

# <span id="page-30-0"></span>**9.2 Software samples**

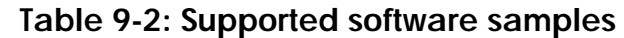

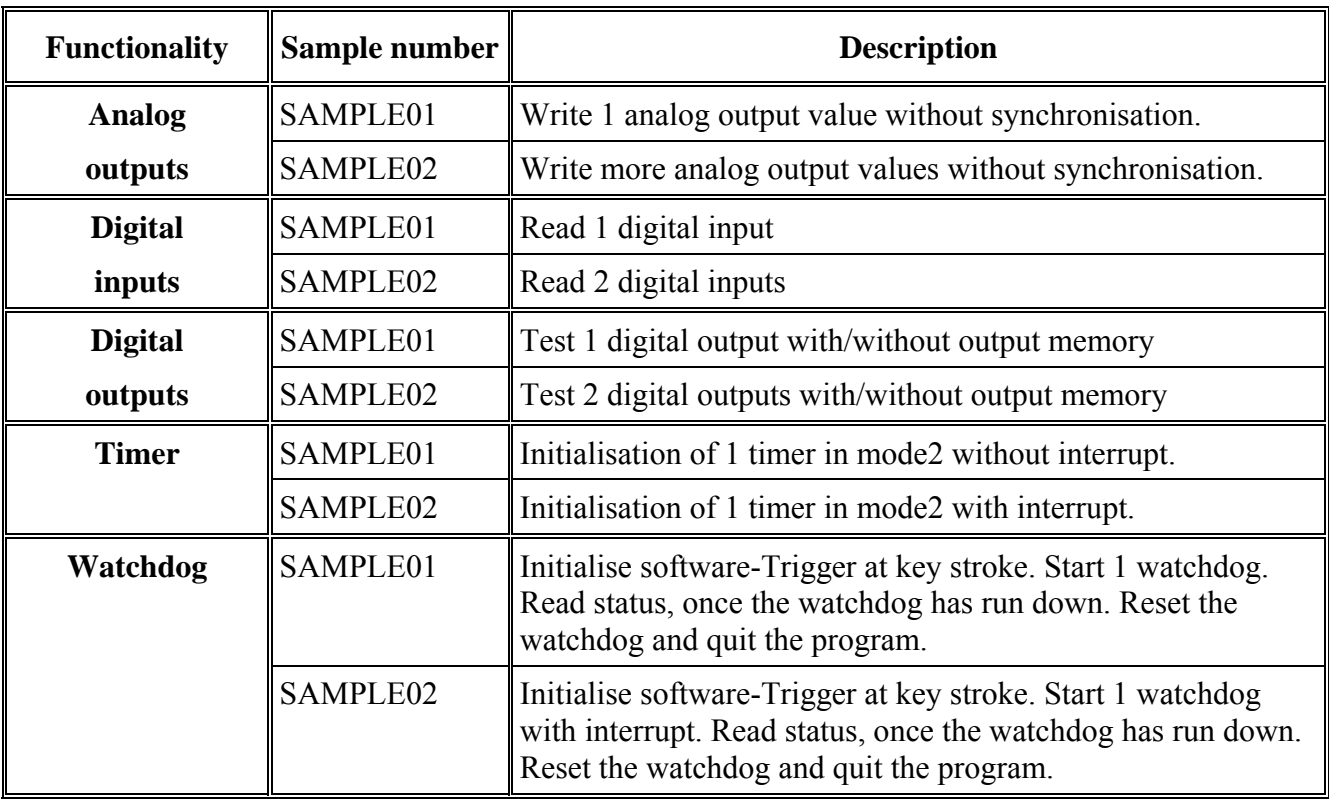

# <span id="page-31-0"></span>**10 GLOSSARY**

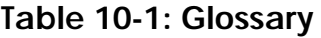

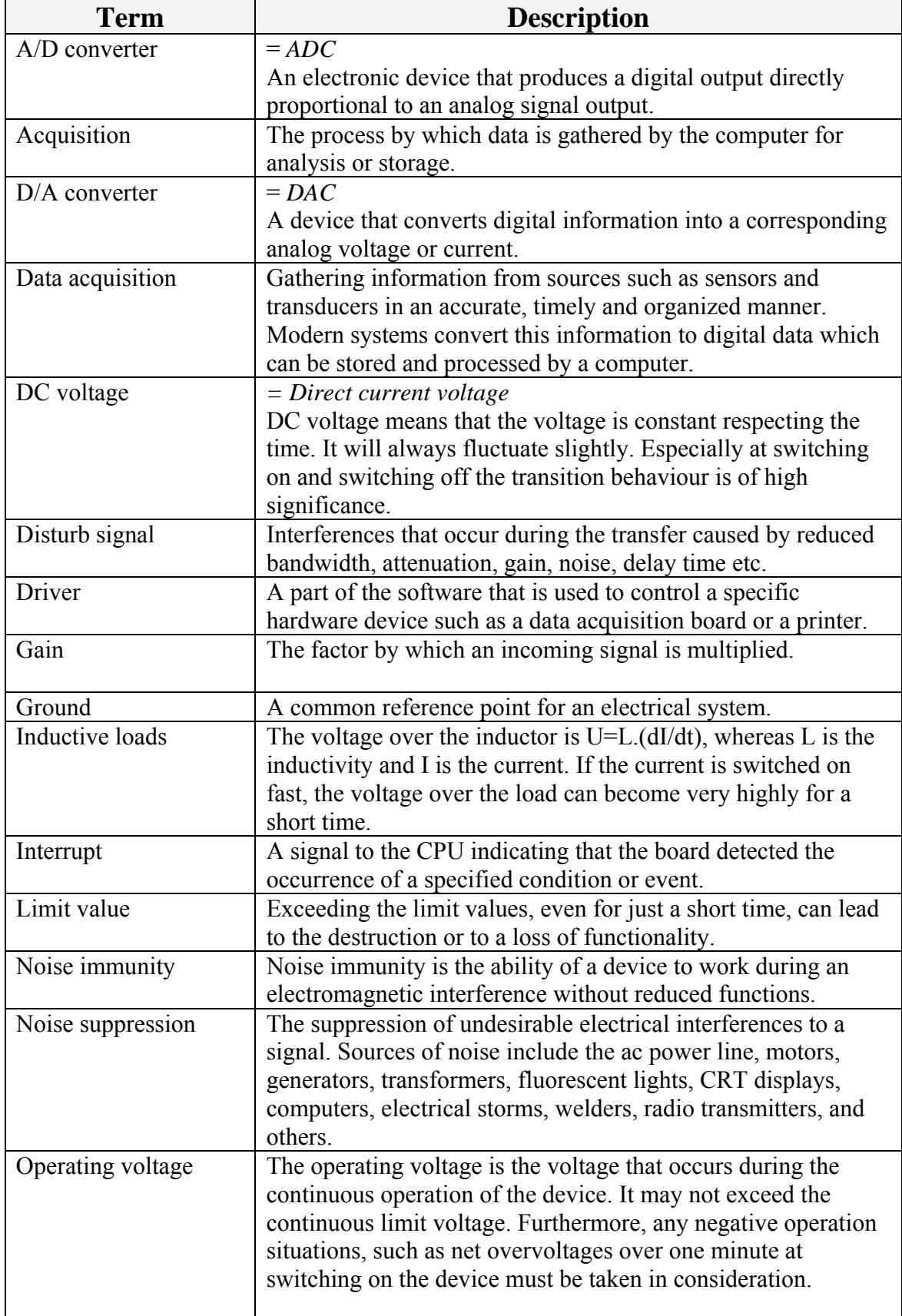

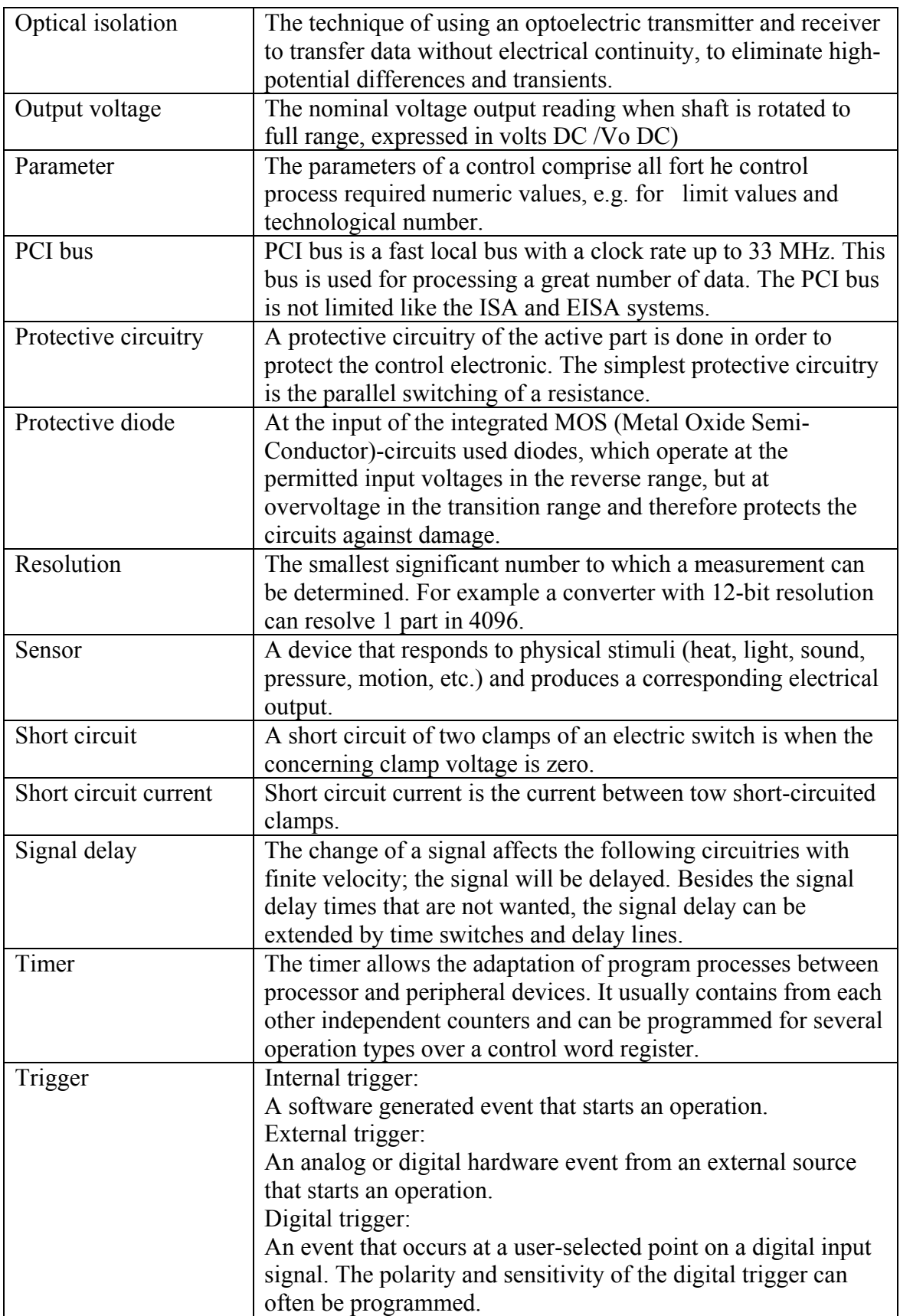

# <span id="page-33-0"></span>**11 INDEX**

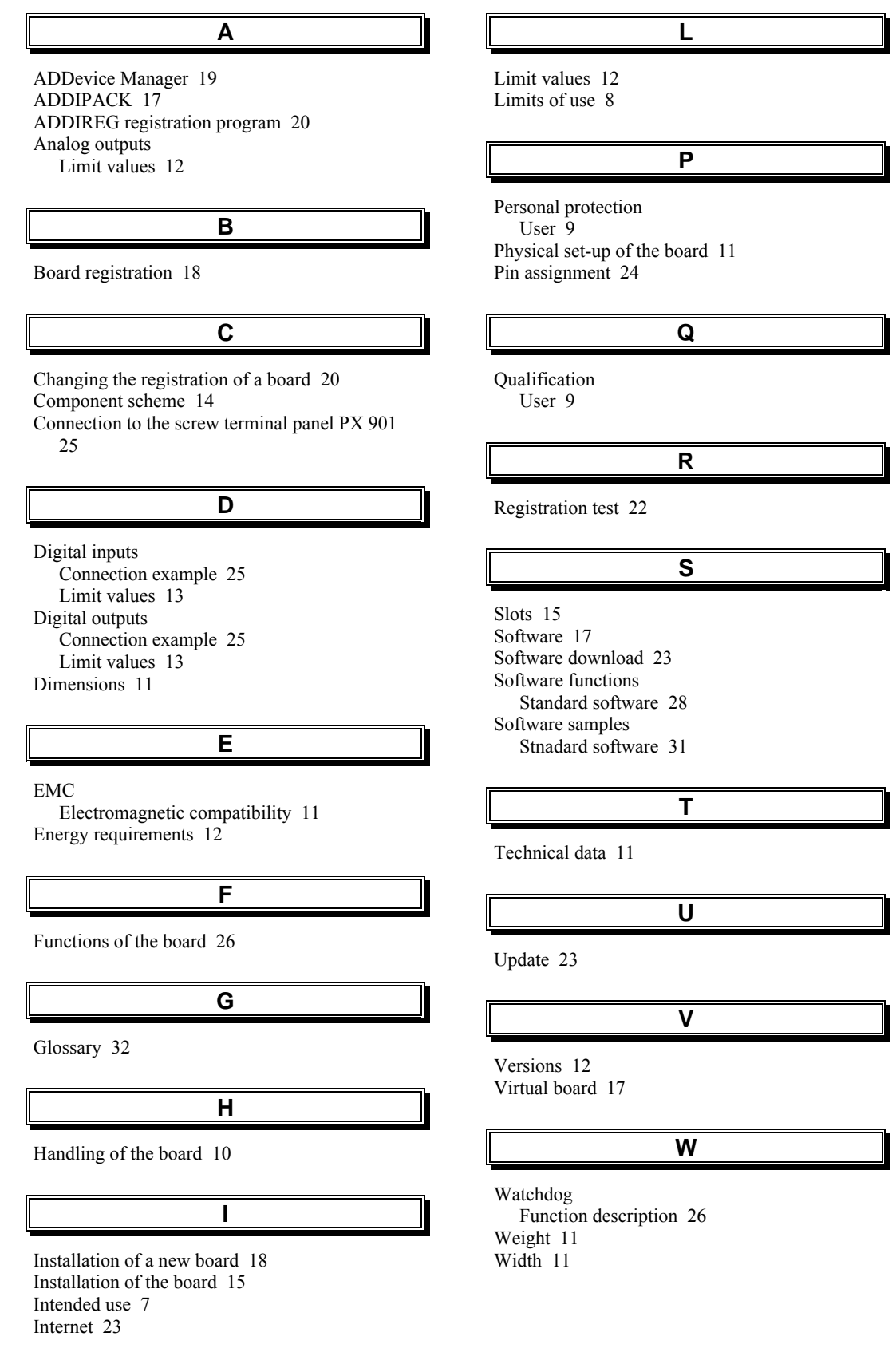